## Division Performance Contact Dashboard Instructions

# **GOAL SETTING**

As the Performance representative for your division, you will have access to View Dashboard in the left-hand menu bar of the Performance system.

#### **Performance Planning**

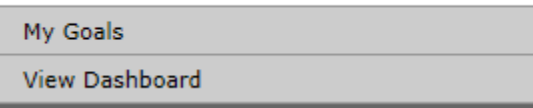

Clicking on **View Dashboard** opens filters for you to sort your results.

*On the left panel -* 

**HR Rep:** Ignore it

**Approver:** Search by Supervisor

**Department:** Search by Departments (although all departments show, you will only have access to those within your division)

**Team Member:** Search by Employee

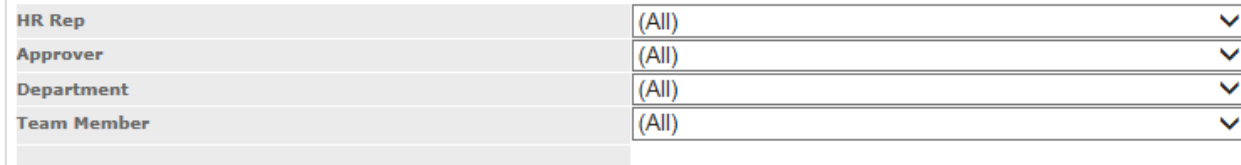

*On the right panel -* 

**Pending Action:** Search by tasks that are pending – Assign Goals and Set Goals are the only two pending actions you can search for. Employees with no "to-dos" are excluded from the dashboard.

**# Goals:** Search by the number of goals the employee has set and/or manager has assigned

**Plan Period:** Search by current goal period

**Due Date Range:** Search by tasks that are due during a specific period of time (helpful to see everyone who has a task due in the next week)

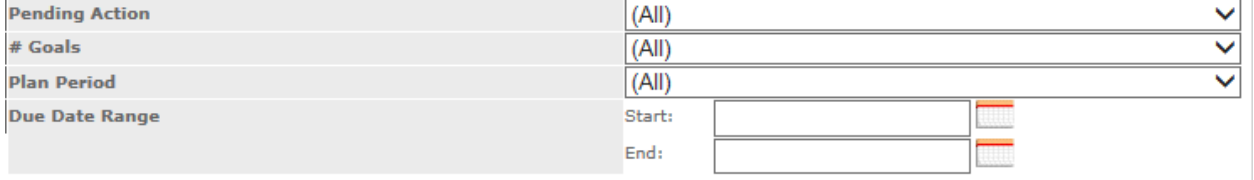

\*If you are going to send reminders through the system, you can control whether the reminder goes only to the employee or manager (approver) or to both of them.

### **Options**

Send Remind to: ○ Team Member ○ Approver ● Both

You then have the capability to customize the email.

Results:

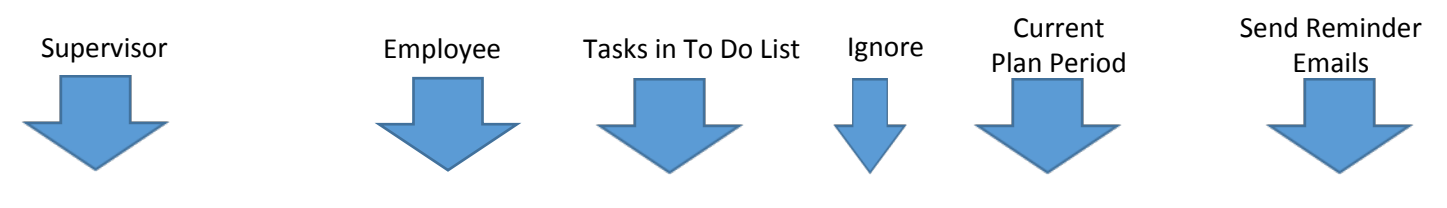

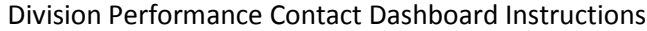

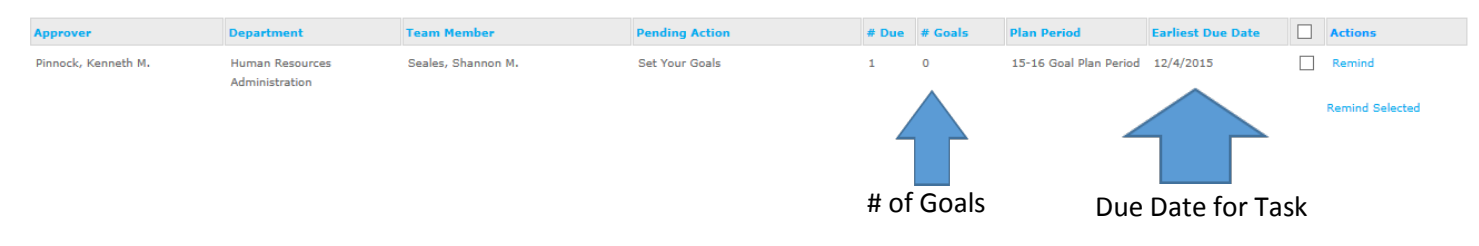

#### APPRAISAL

As the Performance representative in your division, you will have access to the Appraisal Dashboard in the left-hand menu bar of the Performance system.

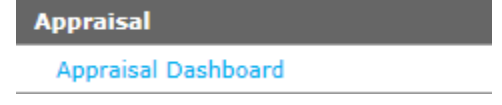

### Clicking on **Appraisal Dashboard** opens filters for you to sort your results.

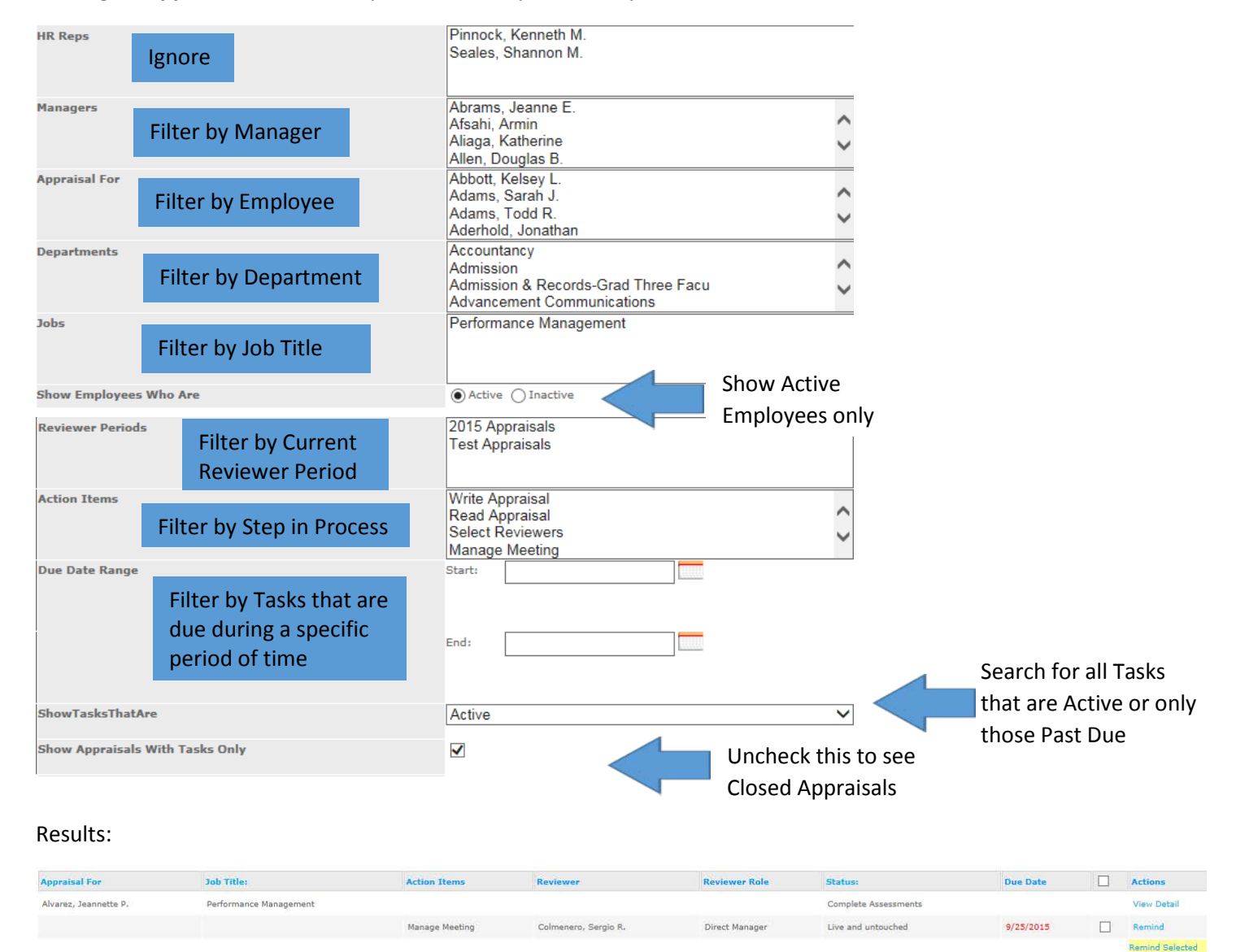

\* Reminder emails are sent to the employee only and are not customizable - they are the same email that is sent for that step of the appraisal.

PerformanceManagement@du.edu